# **A**ndroid メール設定方法(**Gmail**での設定方法)

1. 画面内より『Gmail』をタップして起動して下さい。

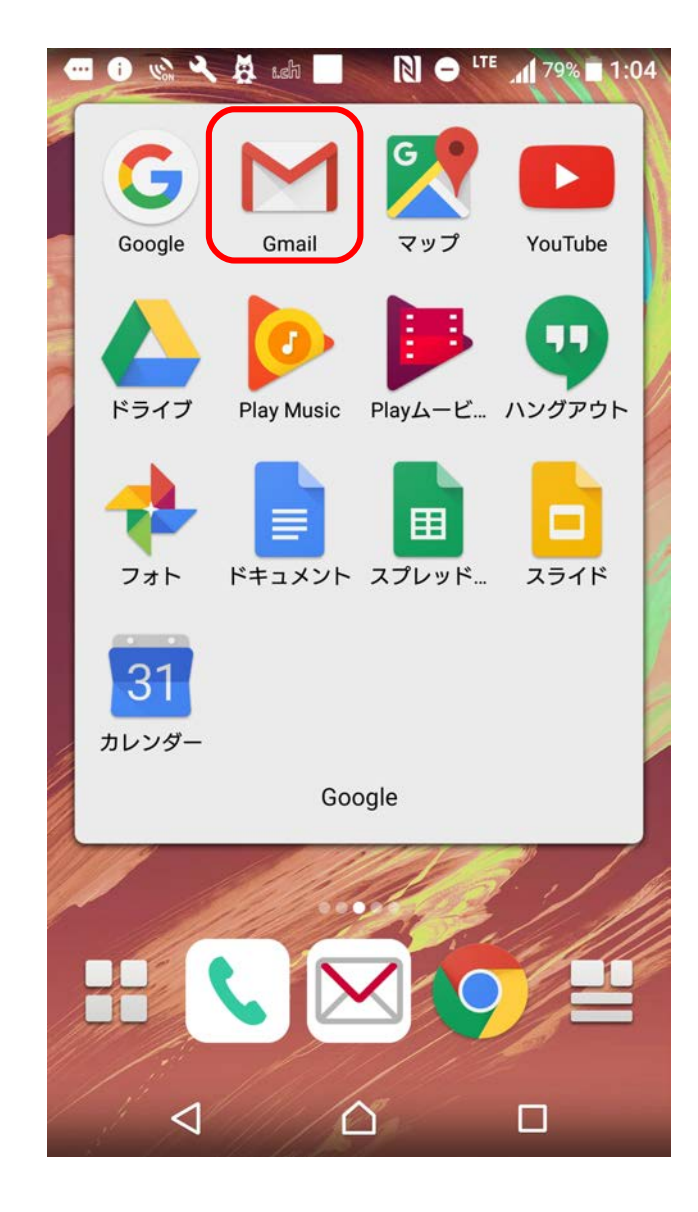

# 2. 『三』からメニューを開き『設定』をタップして下さい。

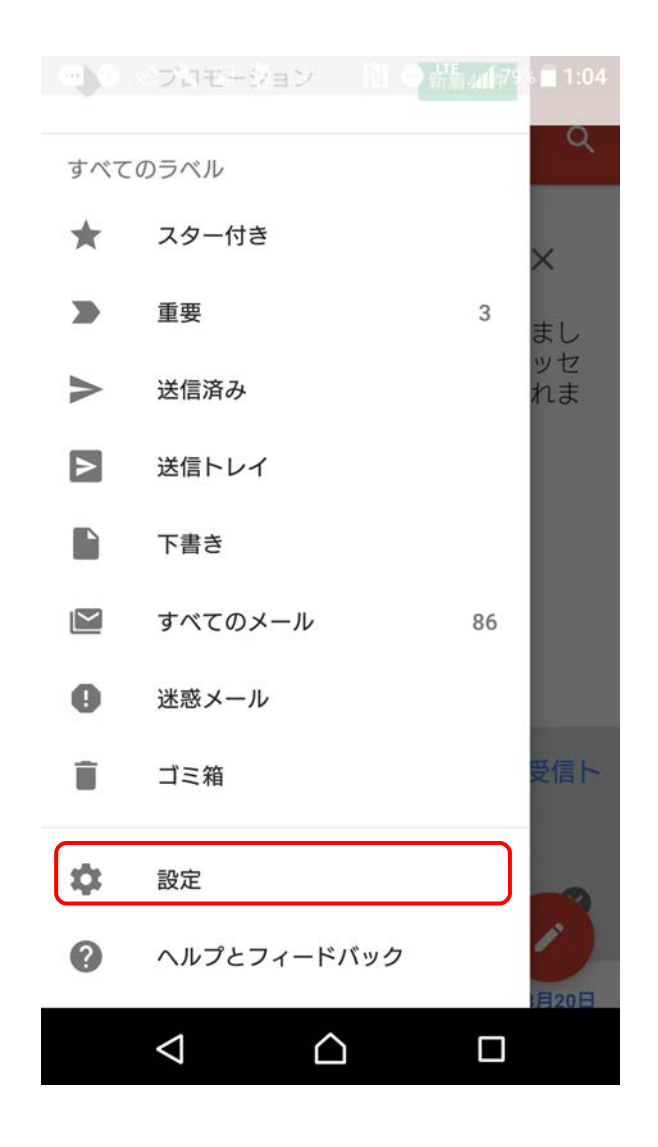

3. 設定画面の中から『アカウントを追加』をタップして下さい。

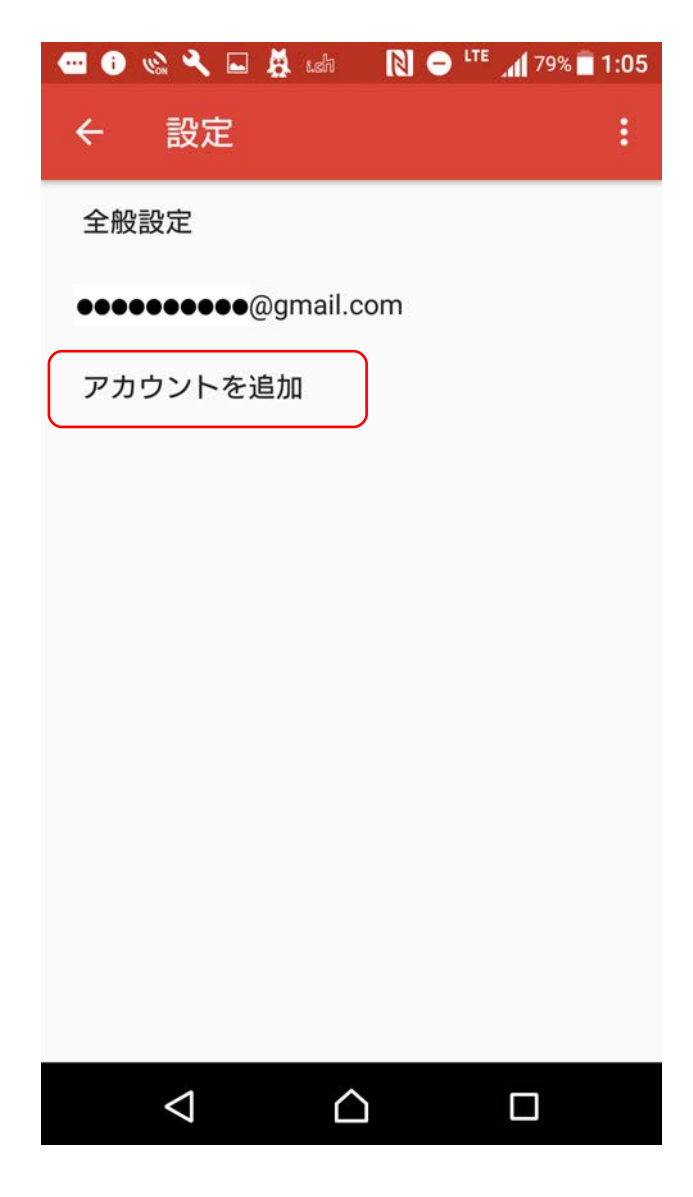

4. メールのセットアップ画面から『その他』をタップして下さい。

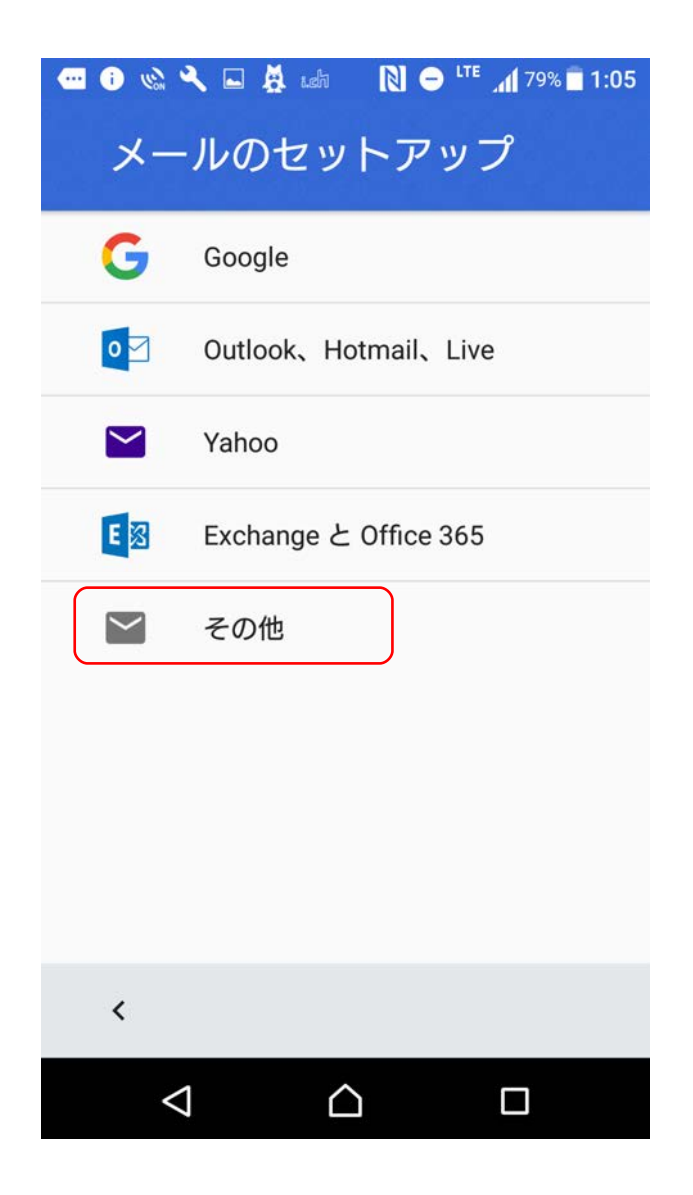

#### 5. 設定する『メールアドレス』を入力欄に入力して、 『次へ』をタップして下さい。

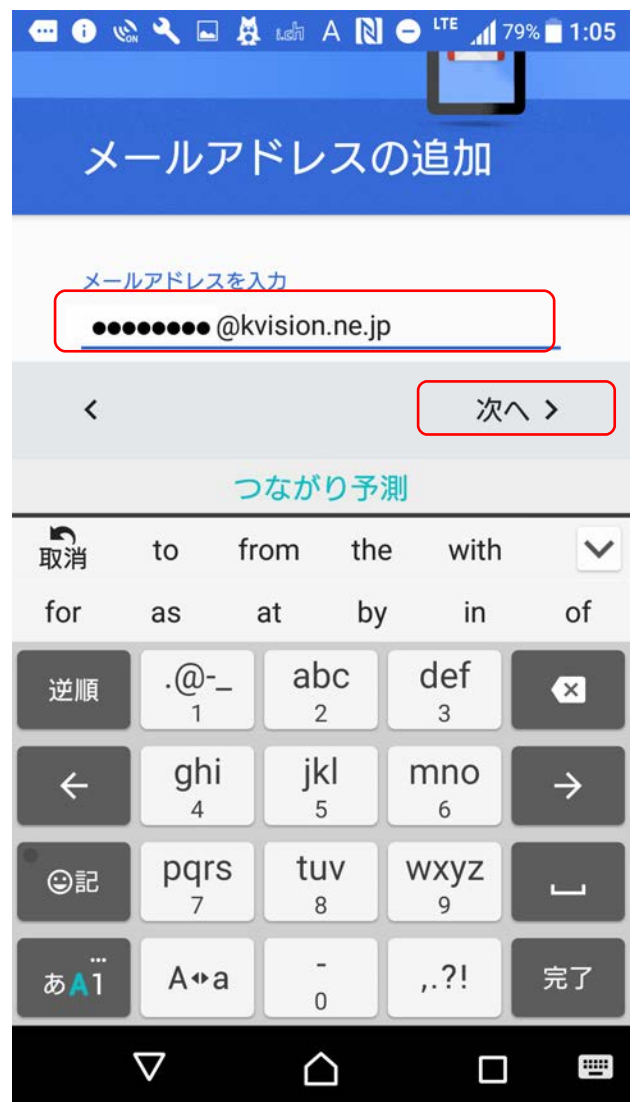

6.『個人用(POP3)』を選択して、『次へ』をタップして下さい。

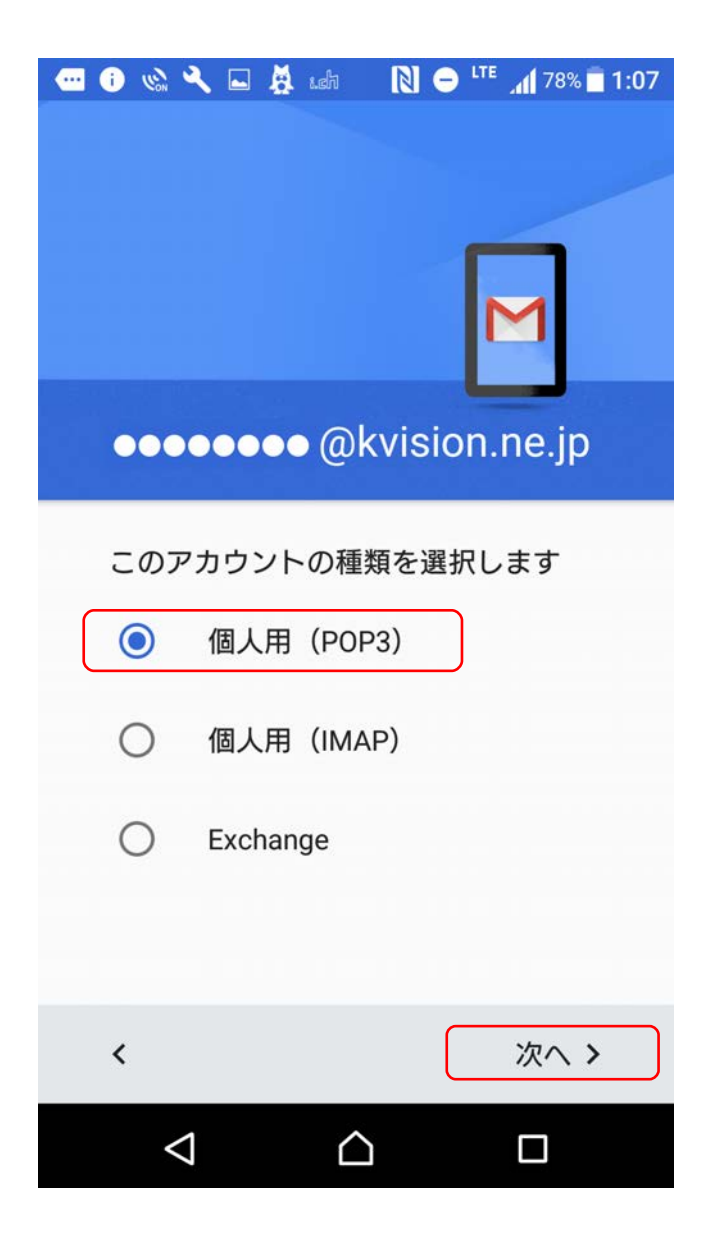

7. パスワード入力欄に『POPパスワード』を入力して下さい。

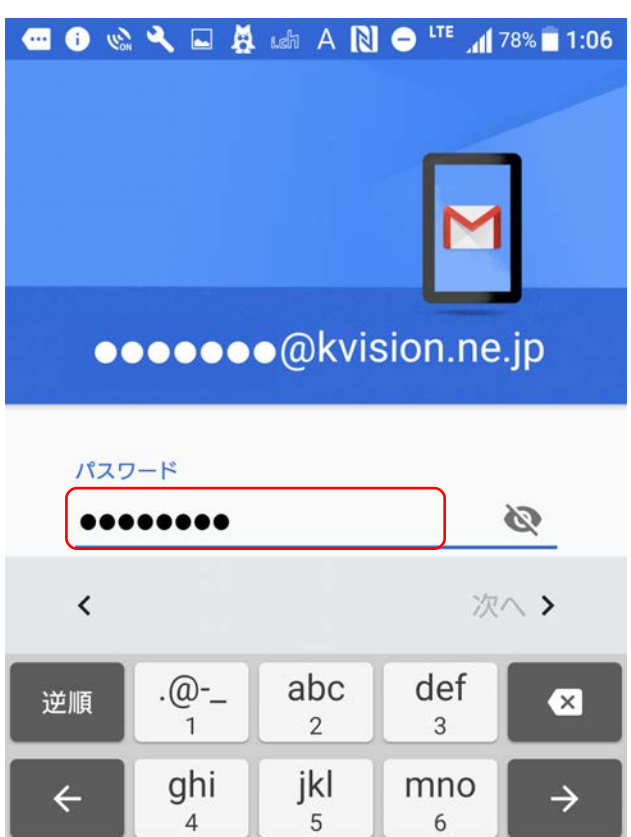

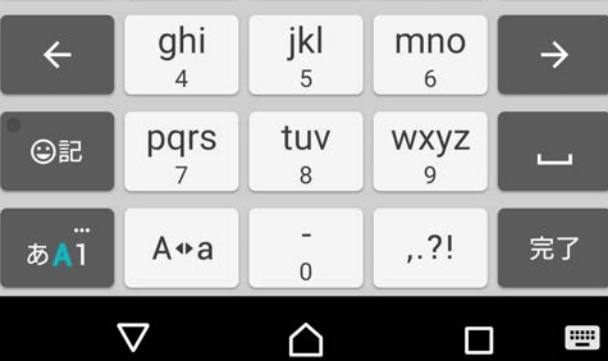

8.ユーザー名に『POP ID』を入力して下さい。(※メールアドレス等が 入っている場合は、一旦削除してから入力して下さい) サーバー欄には『<mark>pop. kvision. ne. jp</mark>』を入力して、 『次へ』をタップして下さい。

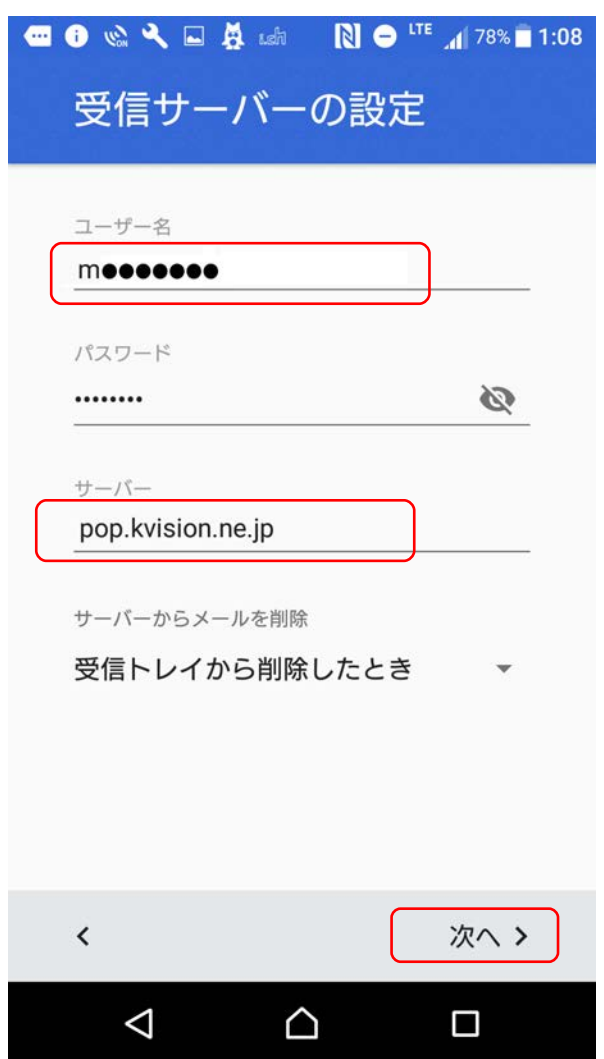

### 9. ユーザー名に『<mark>POP ID</mark>』を入力して下さい。 (※メールアドレス等が入っている場合は、一旦削除してから入力して下さい) サーバー欄には『pop. kvision. ne. jp』を入力して、『**次へ**』をタップして下さい。

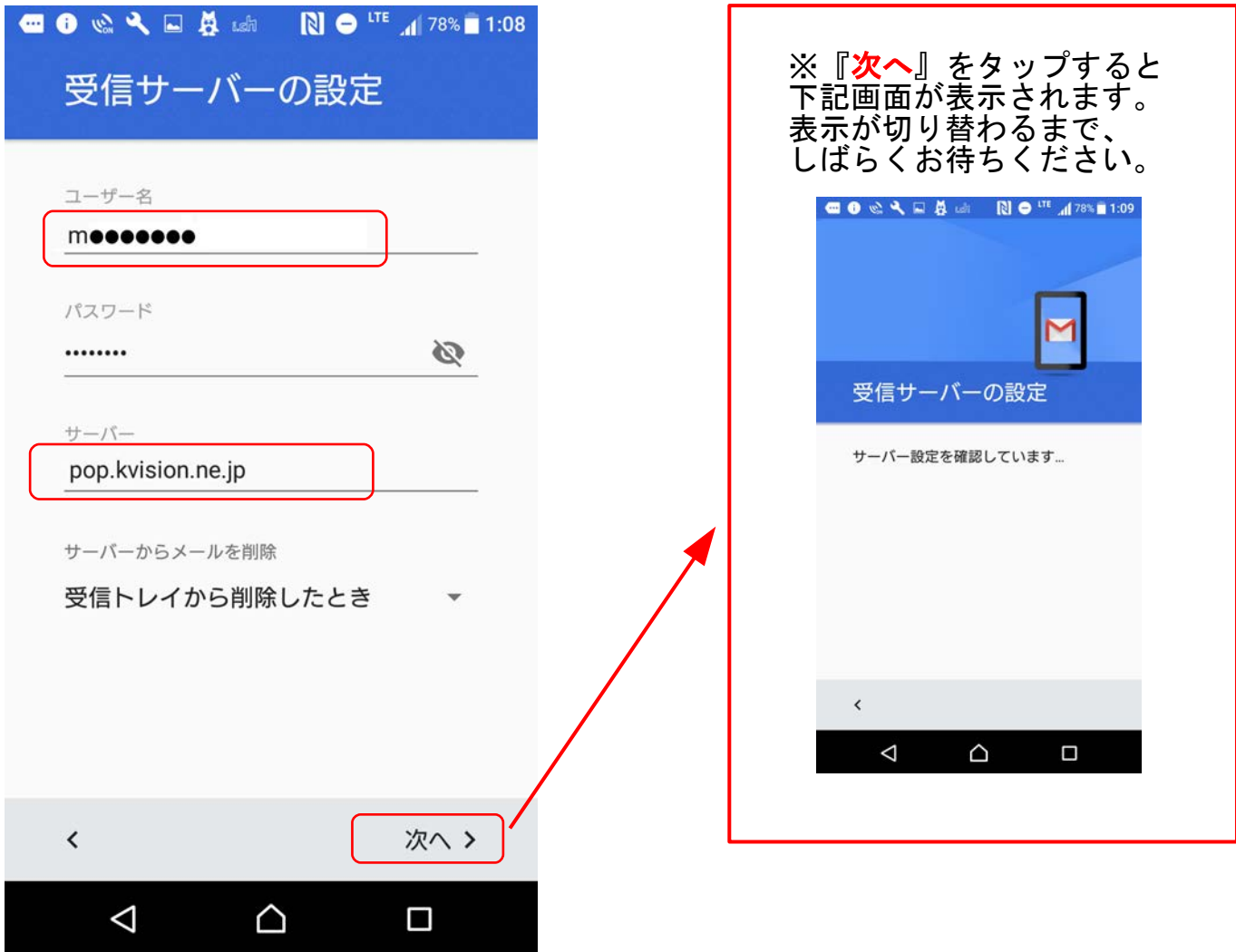

10.「メールのセキュリティの保証なし」の画面が出たら、 『続行』をタップして下さい。

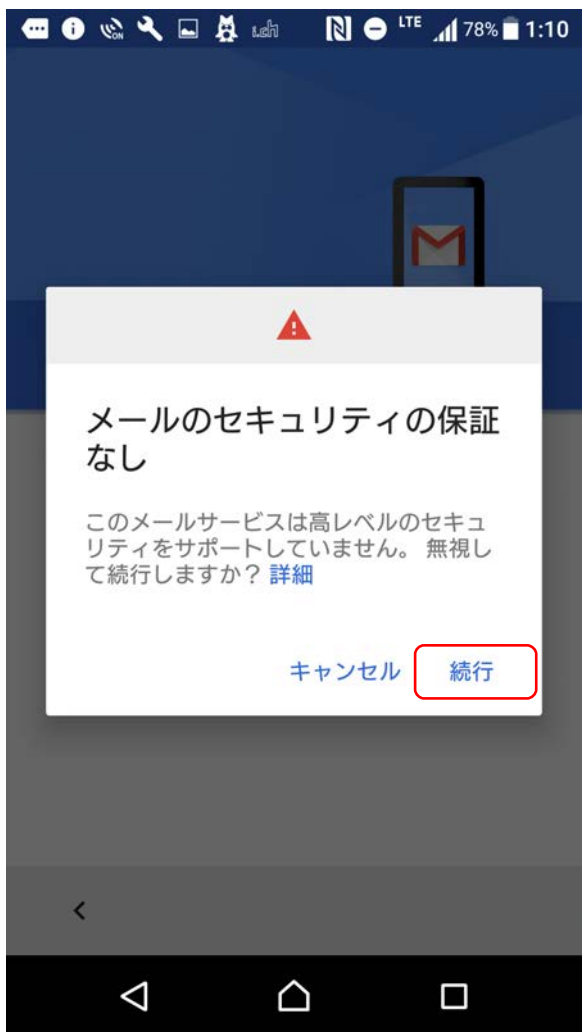

### 11.「受信サーバーの設定」の画面に戻ります。 下記画面が表示されたら、「セキュリティの種類」の選択で、 『 <mark>なし</mark>』を選んで、『**次へ**』をタップして下さい。 (※右側▼をタップすると選択できます)

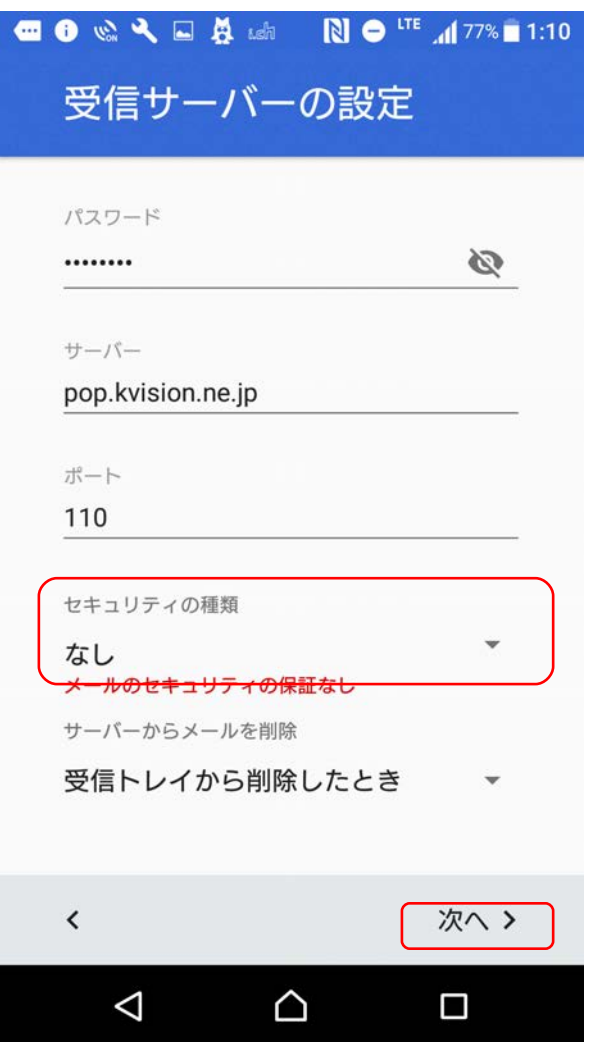

#### 12.「送信サーバーの設定」の画面が表示されます。 ユーザー名に『<mark>POP ID</mark>』を入力して下さい。(※メールアドレス等が 入っている場合は、一旦削除してから入力して下さい) SMTPサーバー欄には『mail.kvision.ne.jp』を入力して、 『次へ』をタップして下さい。

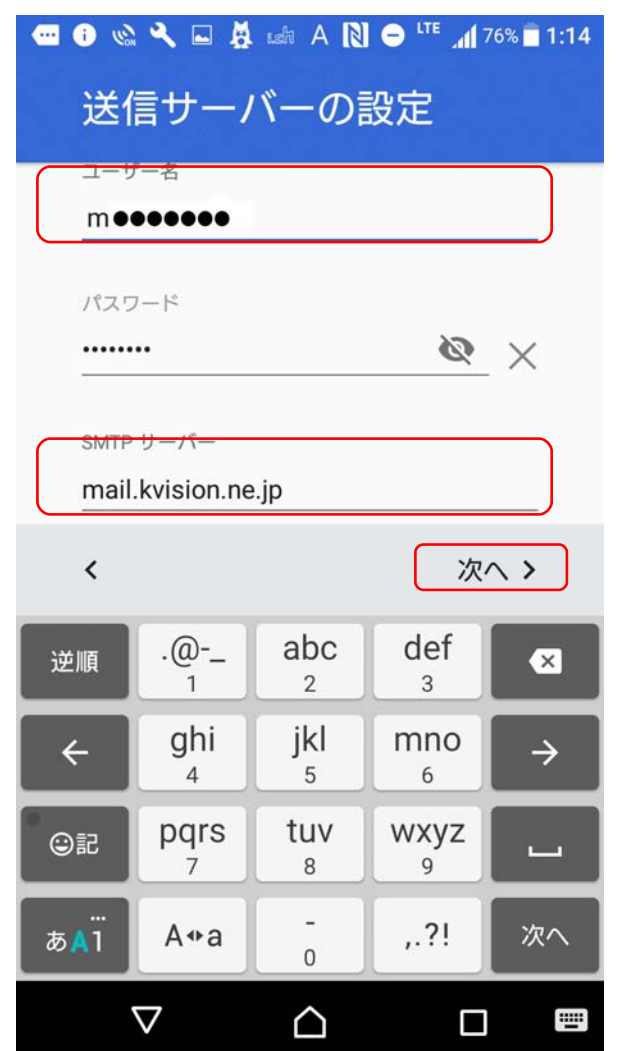

## 13.「メールのセキュリティの保証なし」の表示が再度出ます。 前と同様に『<mark>続行</mark>』をタップして下さい。

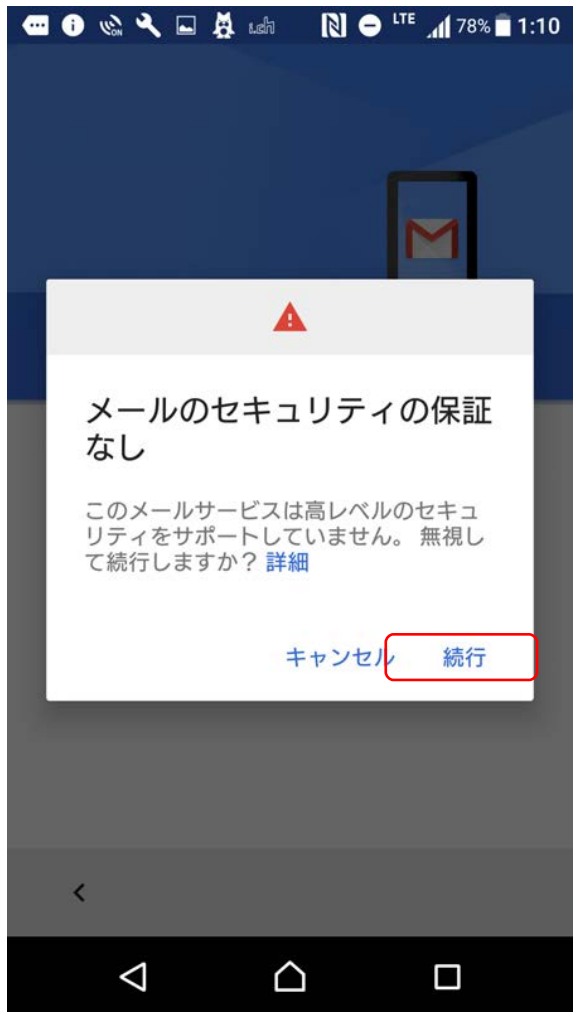

14.再度「送信サーバーの設定」画面が表示されます。 ポート番号が『587』になっていることを確認して、 「セキュリティの種類」選択より、『なし』を選んで、 『次へ』をタップして下さい。

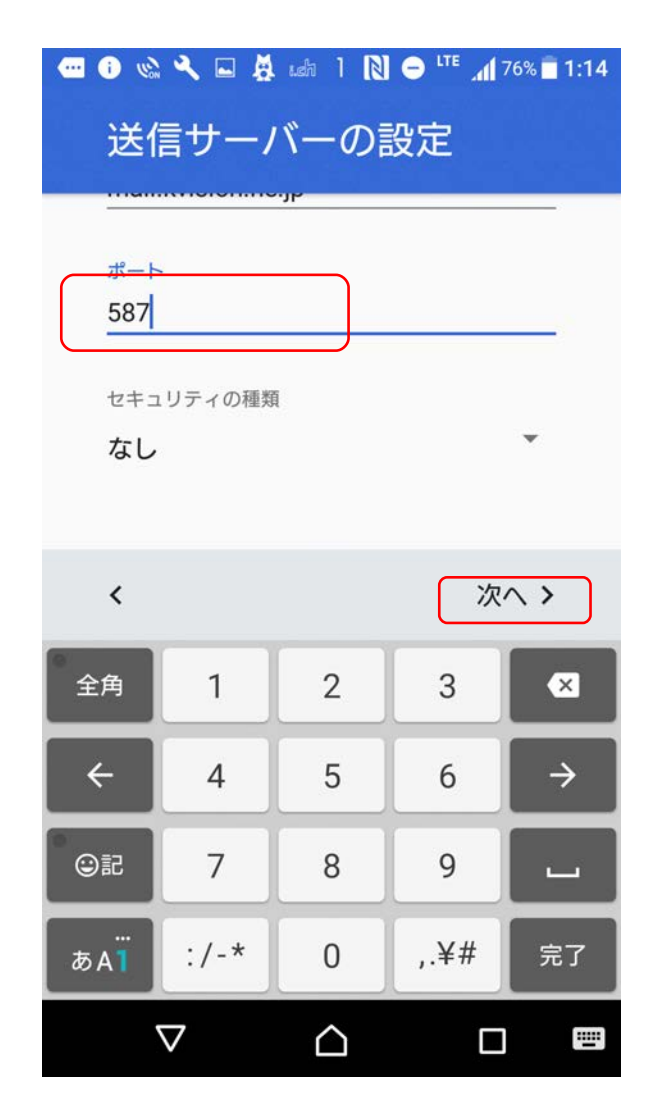

15.設定が問題なければ、「アカウントのオプション」画面が表示されます。 各項目は任意の設定項目です。特に指定が無い場合は、 そのまま『**次へ**』をタップして下さい。

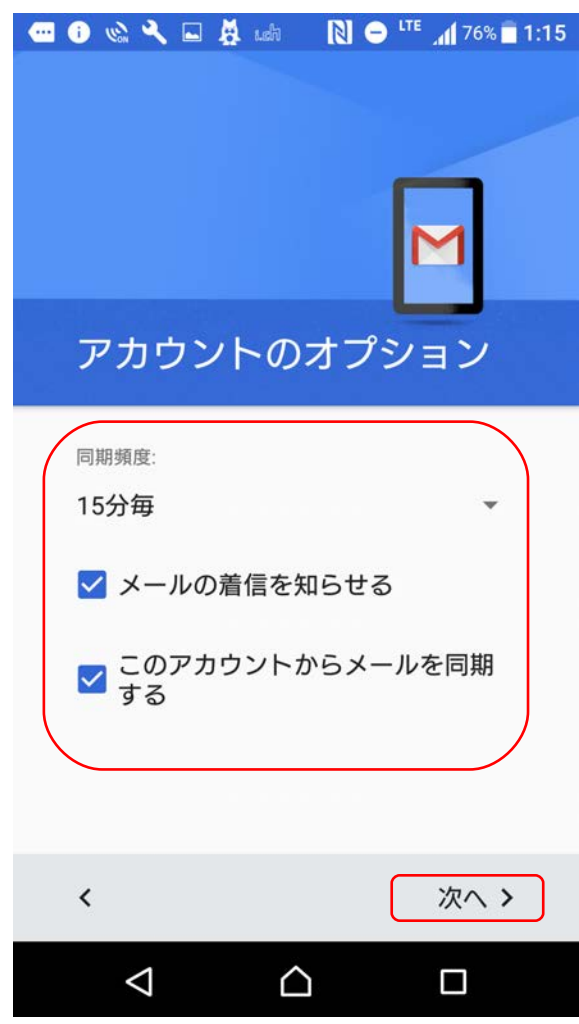

16.「アカウントの設定が完了しました。」の画面が表示されれば、 設定は終了です。

送信したメールに表示される『<mark>名前</mark>』を入力して、 『次へ』をタップして下さい。

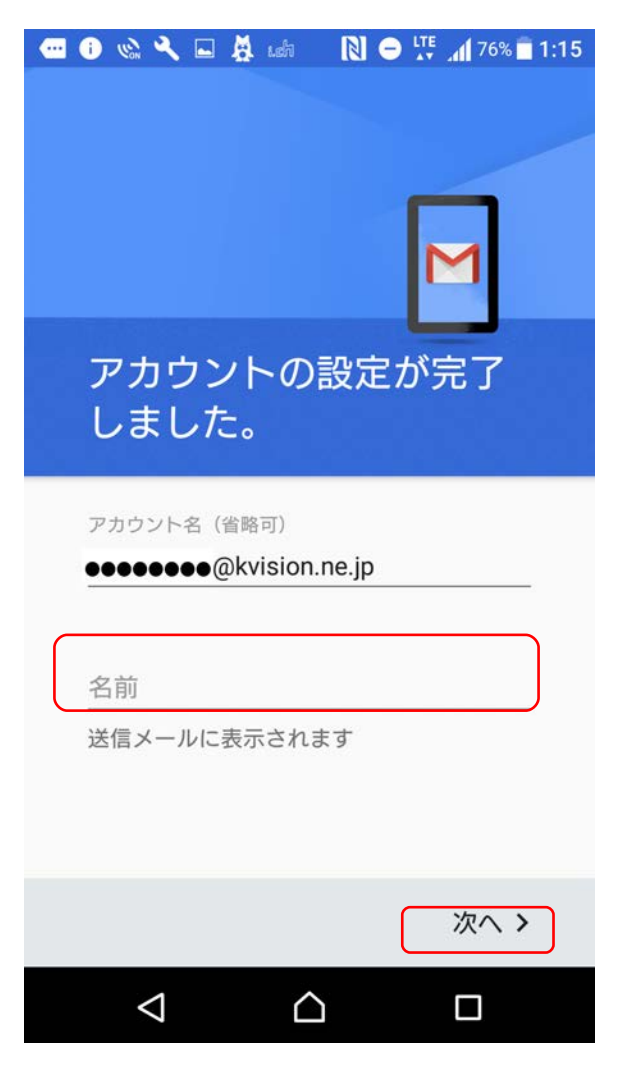